# BHCC Self Service

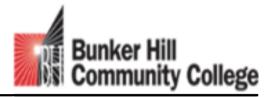

imagine the possibilities

**ADVISING FUNCTIONS** 

# Faculty and Staff Resources

This page with information and resources for Faculty and Staff can be reached on the public web site

http://www.bhcc.edu/about/facultyan dstaffresources/

#### New Web Page

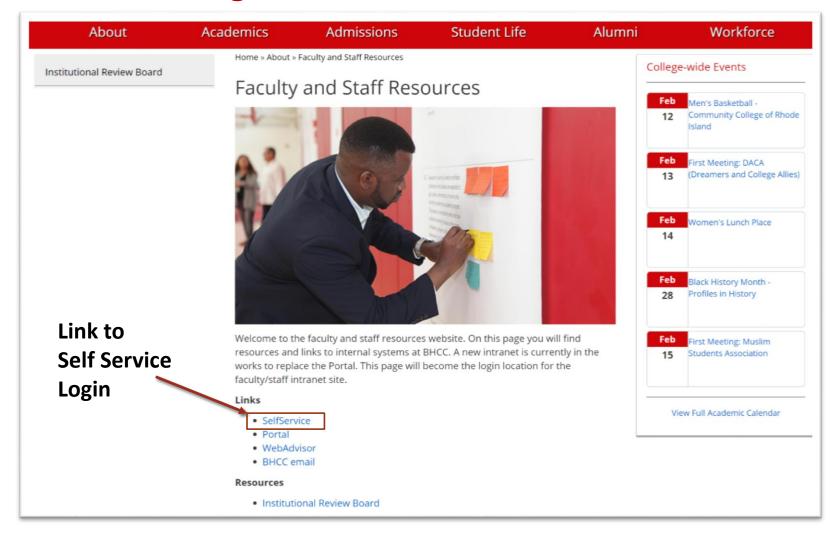

# Self Service Login

Use BHCC assigned Username and Password

Same Credentials used to sign into BHCC Email, Network Computers, etc.

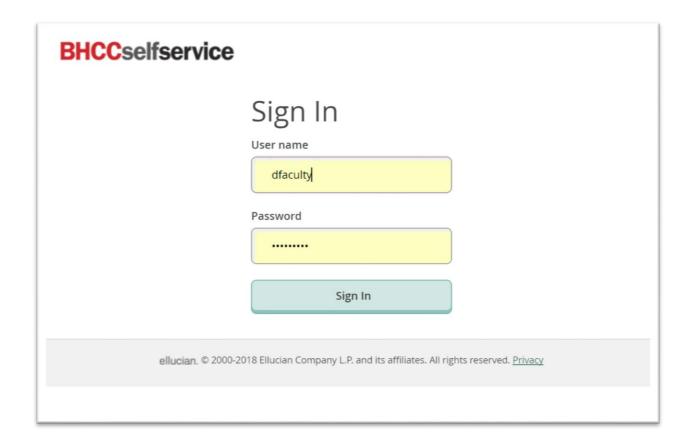

# Self Service Home Page

Landing page from Self Service Login for Faculty

#### Reached by

- Direct Login to Self Service
- Clicking the Home button on left hand navigation bar

For Student Advisees and all Advising functions choose Advising

For Class Schedule, Rosters, Grading and Waivers and Consent forms choose Faculty

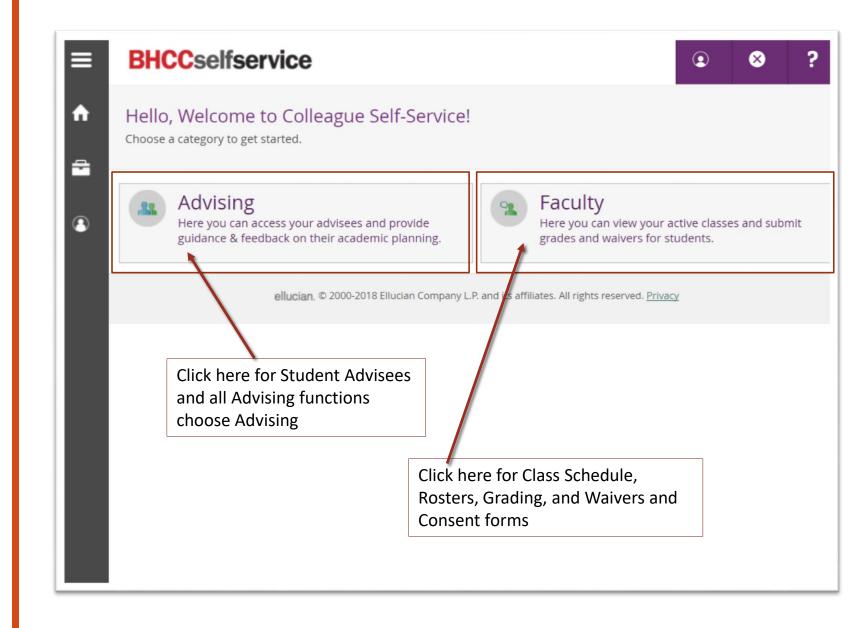

#### Find Advisee

To see information to advise student search by ID or last name.

- Advisees maybe assigned, assigned students will show on this screen. Advising is encouraged by all faculty to any student.
- To act on advice received, student must log into their own account. Student can receive additional assistance in Student Central or LifeMap.

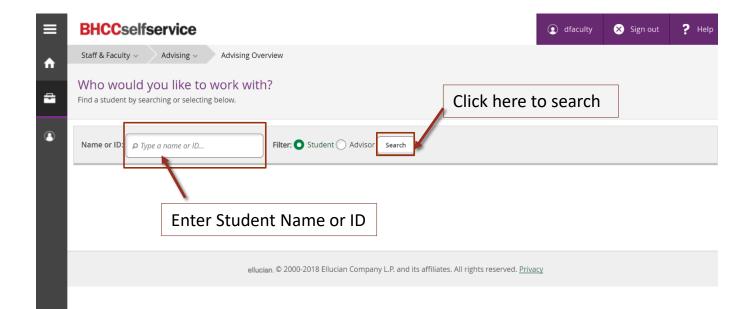

#### Schedule

View Student's current, past, and planned schedule.

This can be viewed by the student under Student Planning -> Plan & Schedule -> Schedule Tab

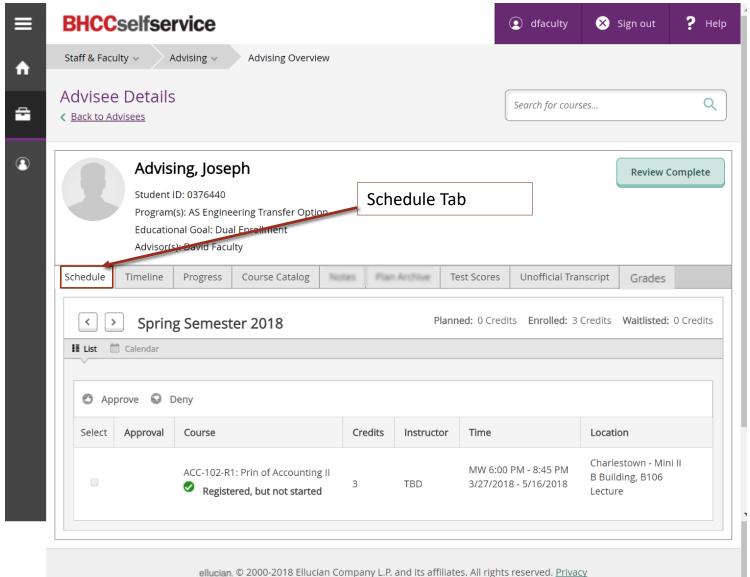

#### Timeline

View Student's current, past, and planned in a timeline layout

This can be viewed by the student under Student Planning -> Plan & Schedule -> Timeline Tab

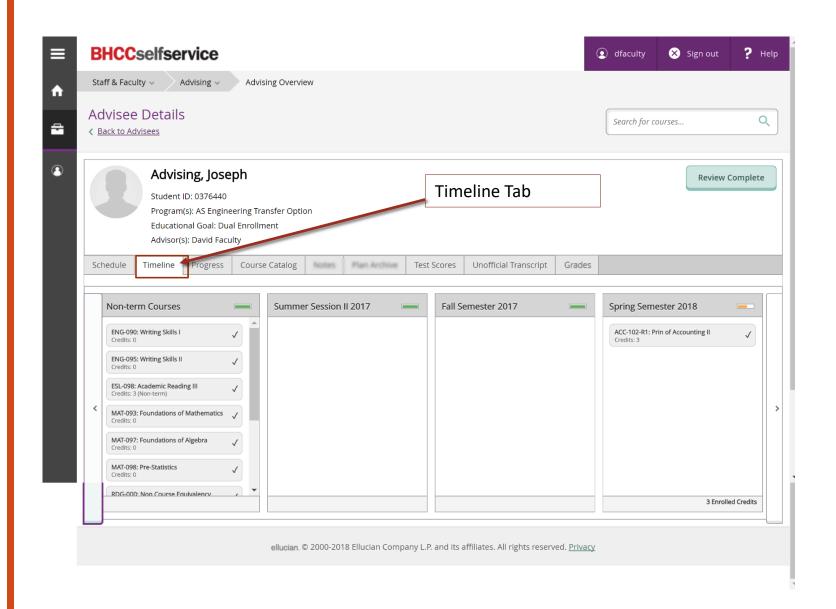

### **Progress**

View Student's program progress and compare programs of study with what if Scenarios

Home – Advising Overview – Select Student – Progress

This can be viewed by the student under Student Planning -> My Progress

To change a program student should submit change of program form

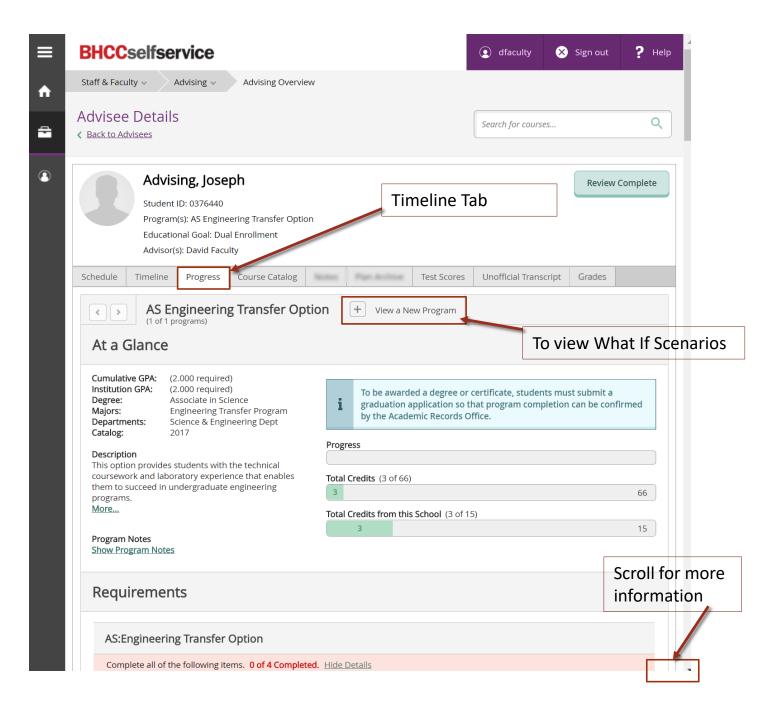

#### What if Scenarios

Choose a program the what if scenario to see how courses a student has already completed will apply to a different program.

Only one program can be added at a time on this tab. Multiple tabs can be opened.

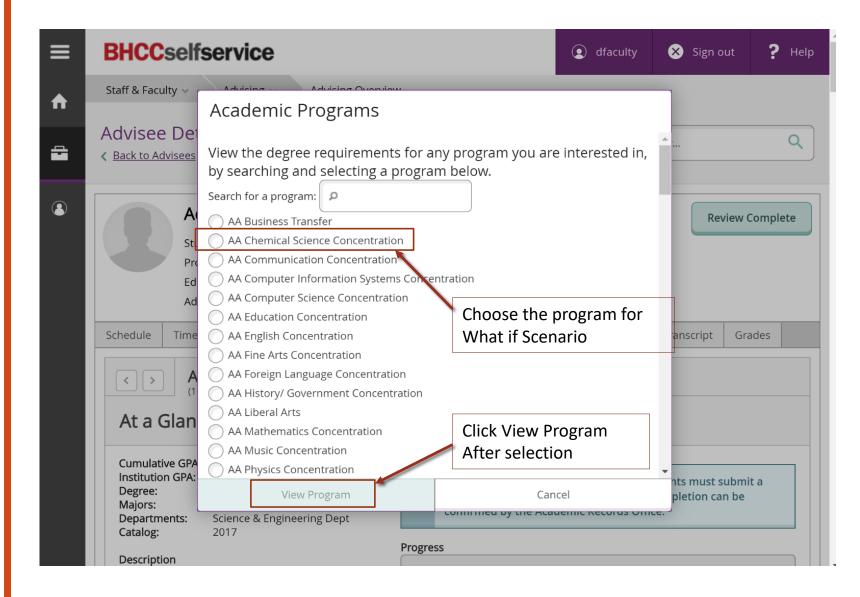

# What If Programs

Multiple programs can be added and viewed by scrolling

Printing is available by the browser print screen

Condensed version of print outs can be obtained using WebUI, request access thru your dean if you need this feature

To change a program student should submit change of program form

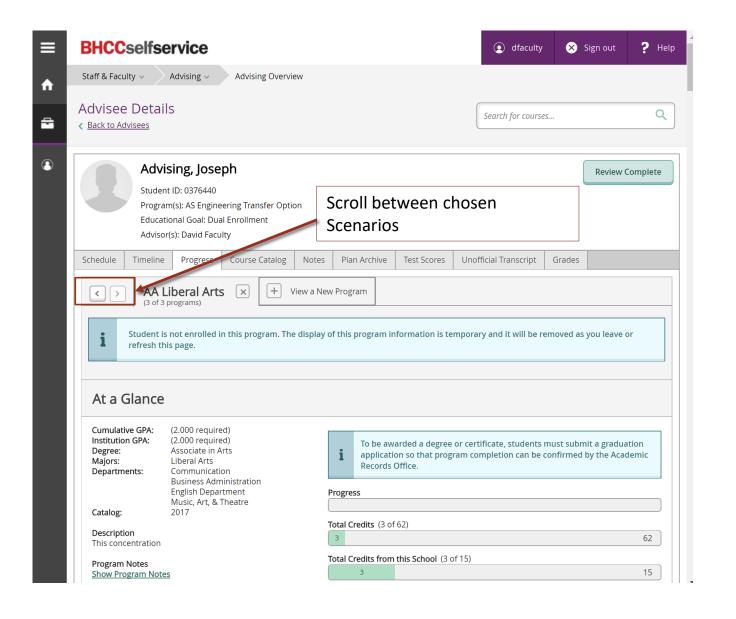

## Course Catalog

This tab can be use to access the course catalog

Home – Advising Overview – Select Student – Course Catalog

All information can also be found on the public course catalog

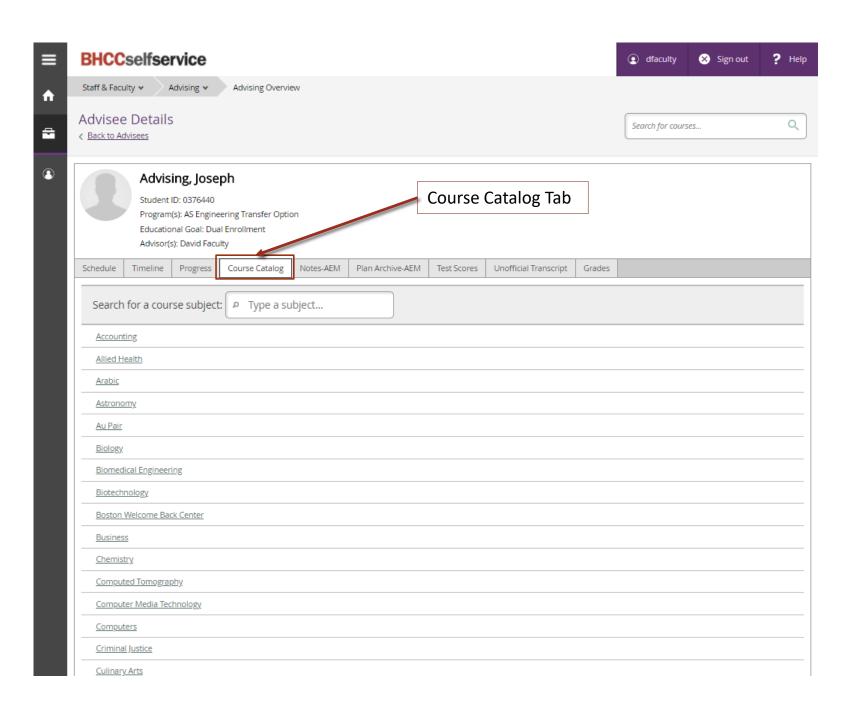

#### **Test Scores**

Student test scores are available for viewing

Home – Advising Overview – Select Student – Test Score Tab

 For questions about placement see LifeMap Advisors

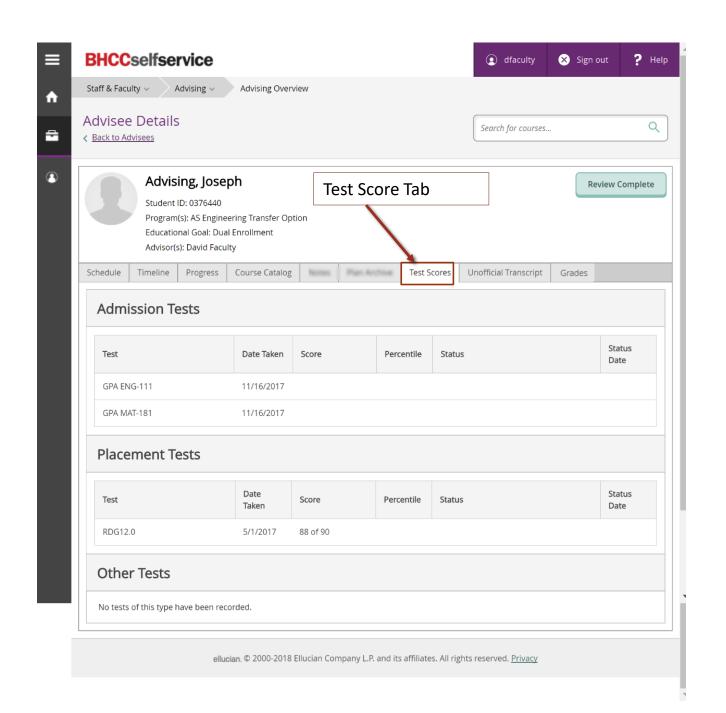

## **Unofficial Transcript**

Unofficial Transcripts are available for viewing

Home – Advising Overview – Select Student – Unofficial Transcript

- Student can request official transcript online thru the Clearing House
- Students can print an unofficial transcript from their online account

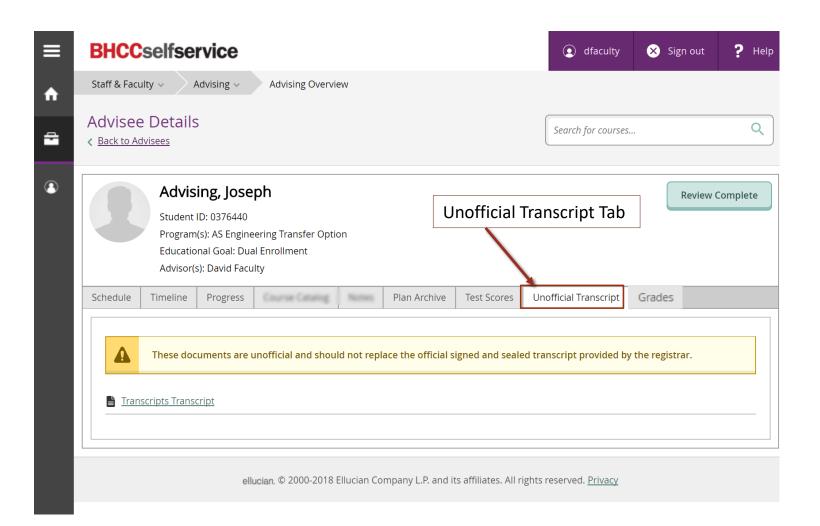

#### **View Grades**

Student Grades can be viewed from this tab. This tab should not be substituted for a transcript

Home – Advising Overview – Select Student – Grades

- Grades on this page are unofficial and should not be substituted for a transcript
- Grades for all courses attempted are viewable on this tab once submitted

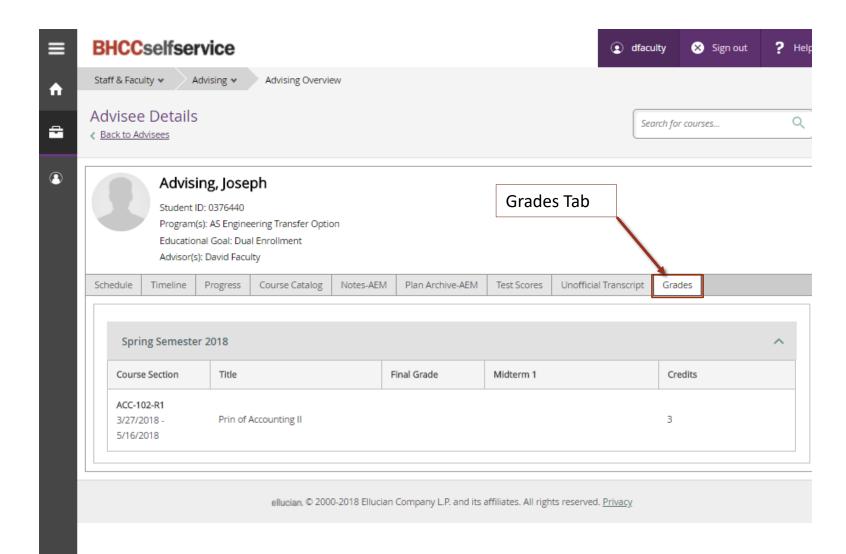